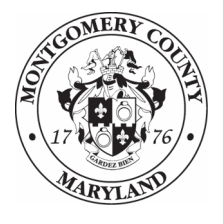

**Montgomery County Department of Health and Human Services** 

## **Quick Guide to Correcting Duplicate ShelterPoint Entry/Exits**

ShelterPoint automatically creates an Entry/Exit when you check clients into shelter. If you do not use this workflow, you may end up with duplicate Entry/Exits

To correct these duplicates, you must delete and then recreate the Shelter Stay.

This Quick Guide will walk you, step-by-step, through the process of correcting duplicate Entry/Exits.

- $\begin{pmatrix} 1 \end{pmatrix}$ Log into ServicePoint, and be sure you are entering data as the appropriate provider
- $\bigcirc$ Access the client profile, then click on the **Entry/Exit** tab.
- $\bigcirc$ Click on the **trash cans b** to delete both **Entry/Exits**.

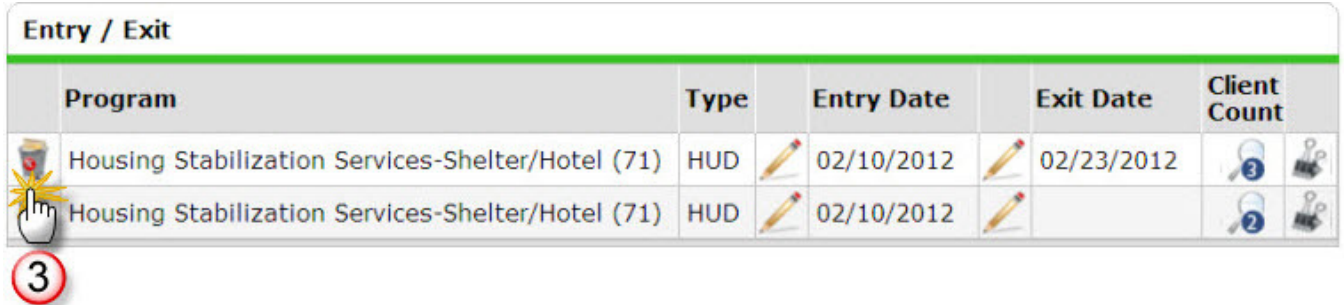

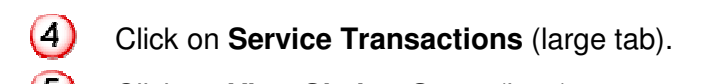

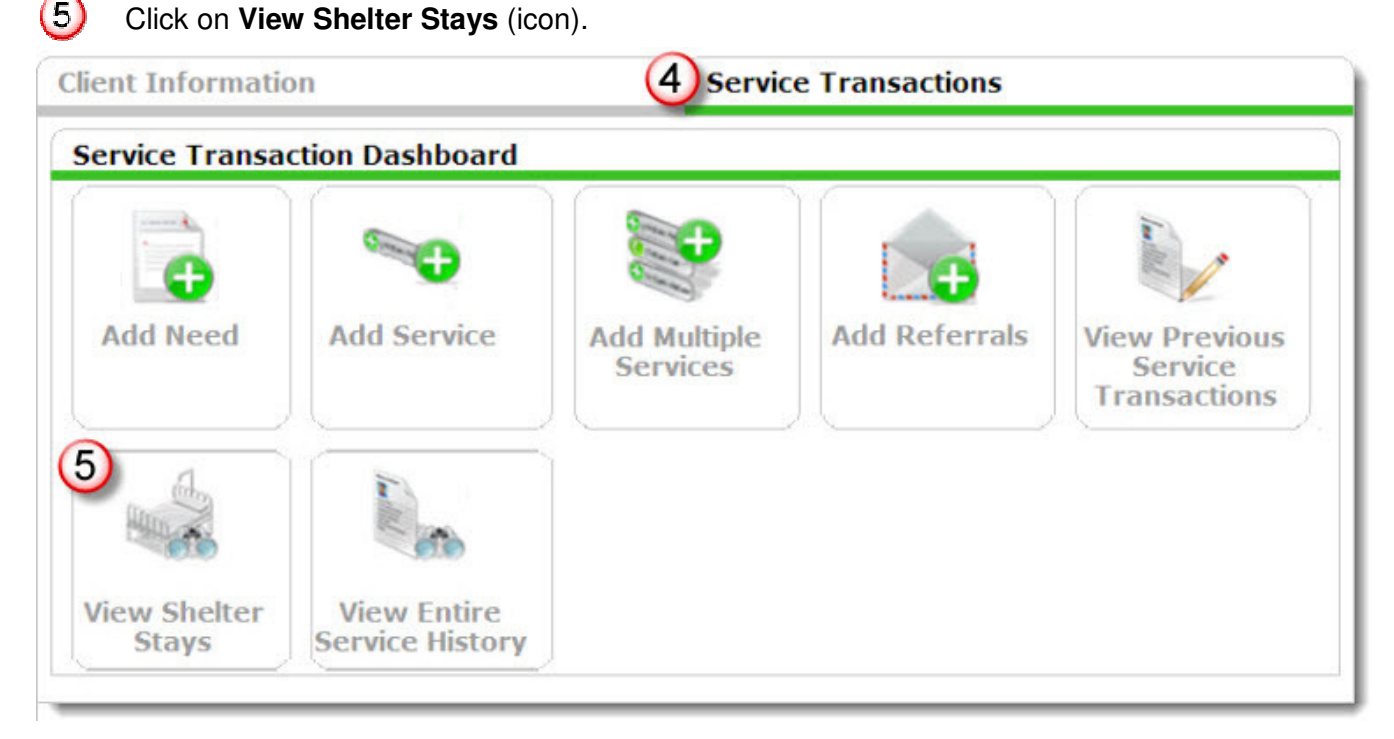

 $\circled{6}$ Write down the **Start Date** and **End Date** (if applicable) of the shelter stay.

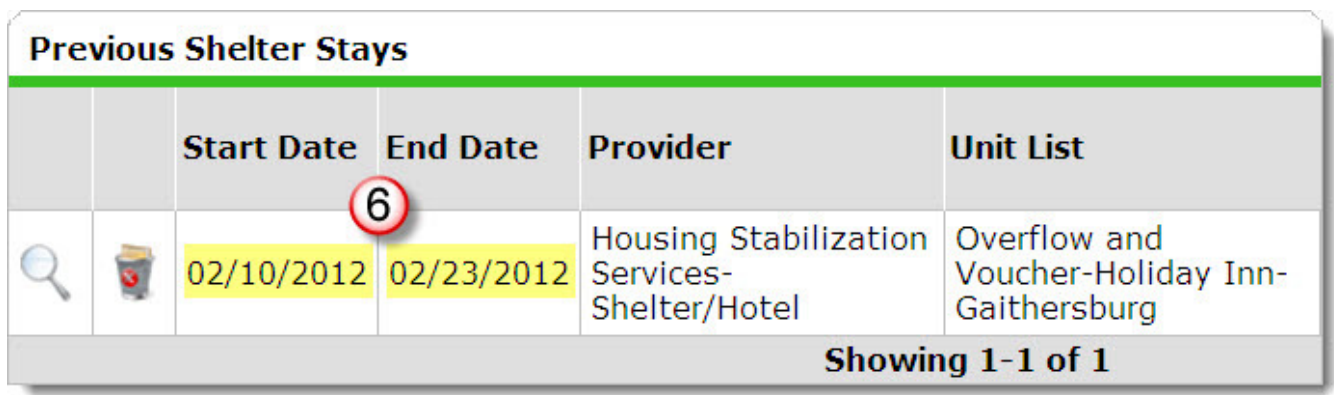

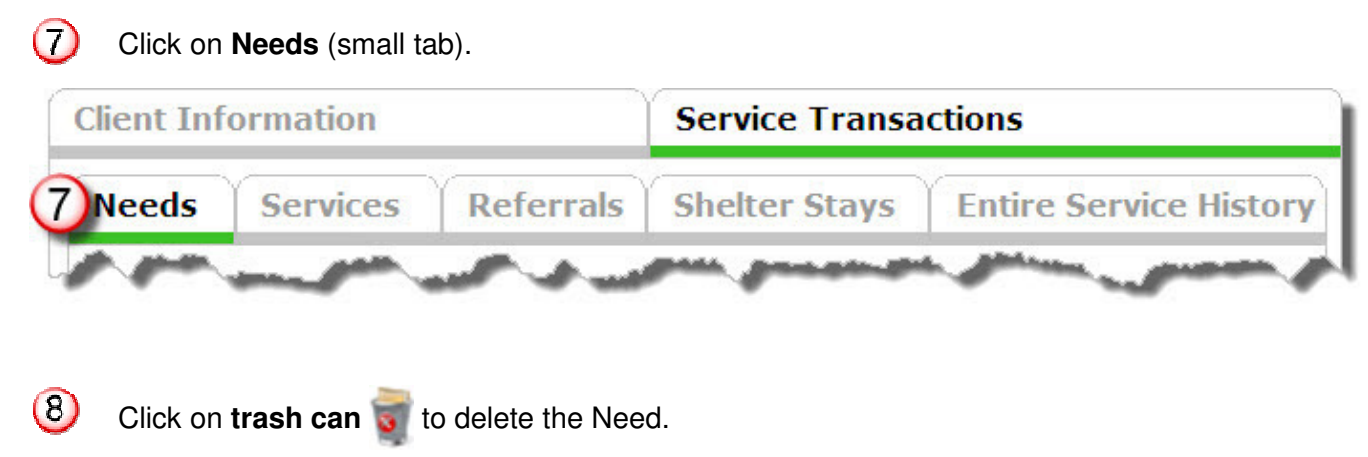

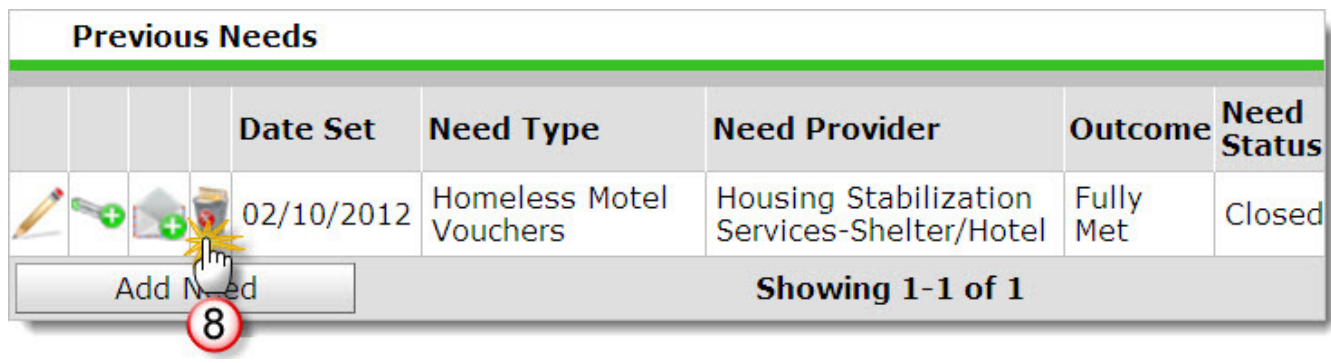

## Click on **Delete** to confirm.

 $\circledcirc$ 

**Note**: **Deleting a need also deletes the associated service transaction(s).**

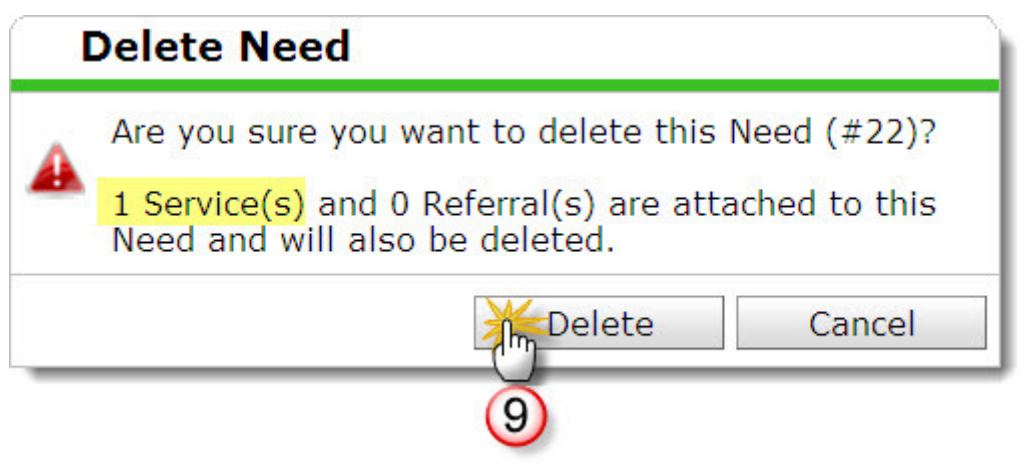

Click on **Client Information** (large tab at the top of the page), and then  $(11)$ . Households.  $(10)$ 

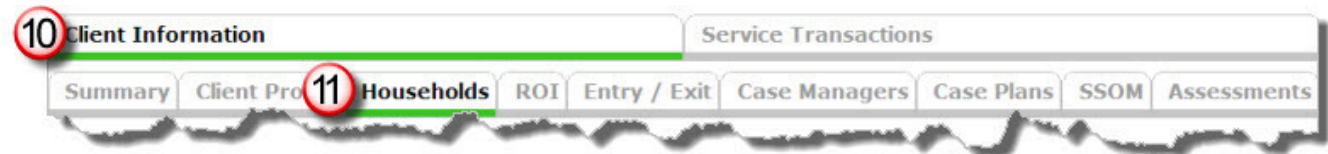

Click on the **name** of the next member of the Household.

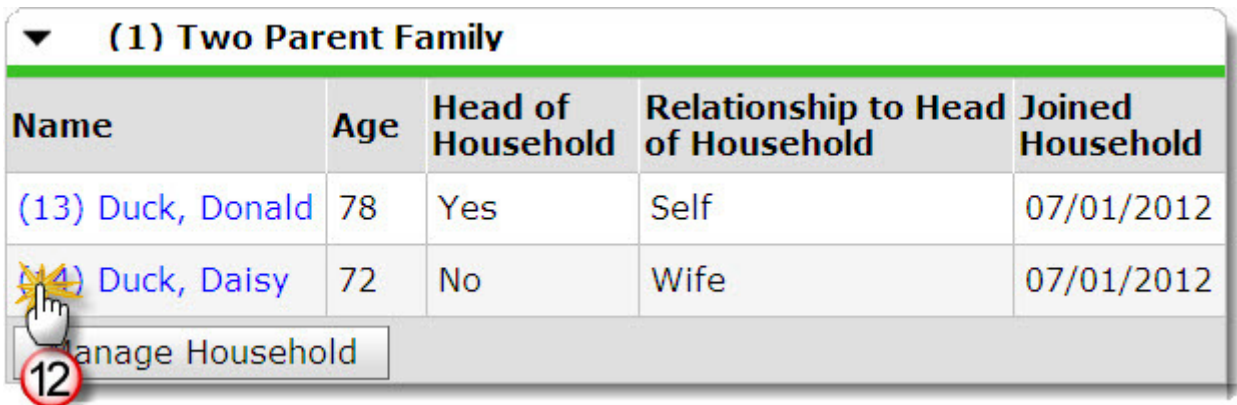

**Repeat** steps 2 through 12 until all Entry/Exits and Shelter Stay Needs have been removed from all household members.

In **ShelterPoint**, check the client and household into shelter.

- Be sure to use the appropriate Entry and Exit (if applicable) dates.
- Be sure to include all household members who were in shelter in the check in.